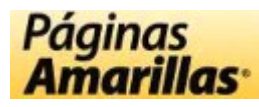

# **Bienvenido a Páginas Amarillas en CD-ROM - Edición 2009**

Esta nueva versión de las Páginas Amarillas en CD-ROM ha sido desarrollada, al igual que la anterior versión, en base a un poderoso motor de búsqueda que le permitirá obtener información por nombre comercial, dirección, teléfono o rubro.

Recomendamos una lectura rápida de las siguientes secciones para tener un conocimiento de las diferentes funcionalidades del producto.

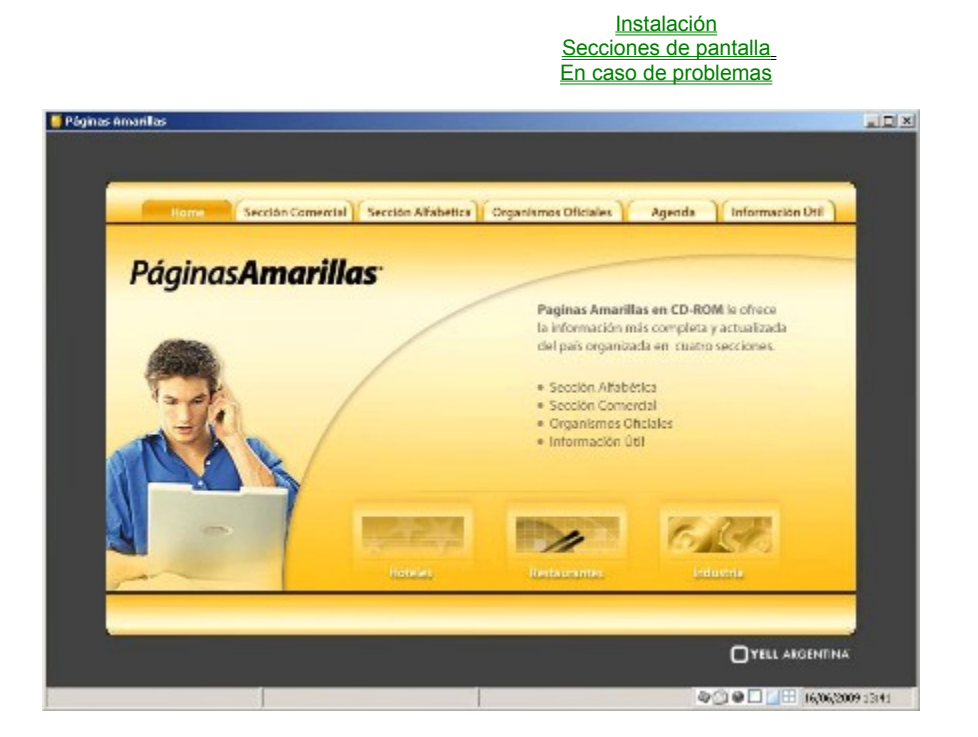

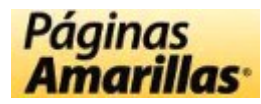

#### **Instalación**

El proceso de instalación es muy simple y se puede realizar de dos modos:

*Instalación Básica:* esta modalidad de instalación requiere que el CD-ROM esté colocado en la lectora para que la aplicación funcione. Es importante notar que el proceso de instalación SOLAMENTE crea el icono de acceso directo a la aplicación, instalando sólo el archivo ejecutable y el de ayuda dentro de su máquina, sin el uso de DLLs o de los directorios del sistema operativo, minimizando así la "invasión" de su máquina y teniendo una óptima utilización de la misma.

*Copia de archivo de datos a disco local:* esta modalidad de instalación no requiere que el CD-ROM esté colocado en la lectora para que la aplicación funcione, ya que copia todo el contenido del CD-ROM en el disco duro. Requiere aprox. 700 MB de espacio disponible en disco.

Se debe destacar que la totalidad del contenido del CD-ROM podrá copiarse dentro de un directorio de su máquina y ejecutarse el proceso de instalación desde allí. Esto es muy útil si desea evitar la colocación del CD-ROM cada vez que necesite consultar o si se desea instalarlo en más de una máquina en una red.

Para instalarse y ejecutarse dentro de una red, se deberá "mapear" el directorio para que lo accedan todas las máquinas de la red que se desea puedan consultar el CD-ROM. Deberá tener en cuenta que de optar por tener esta aplicación en línea en el disco duro, en lugar del CD-ROM, esta modalidad le ocupará aprox. 700 MB de espacio en disco.

> Secciones de pantalla En caso de problemas

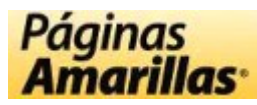

# **Secciones de pantalla**

Haga click en la lista sobre la herramienta que desea información para acceder a una descripción detallada de la misma.

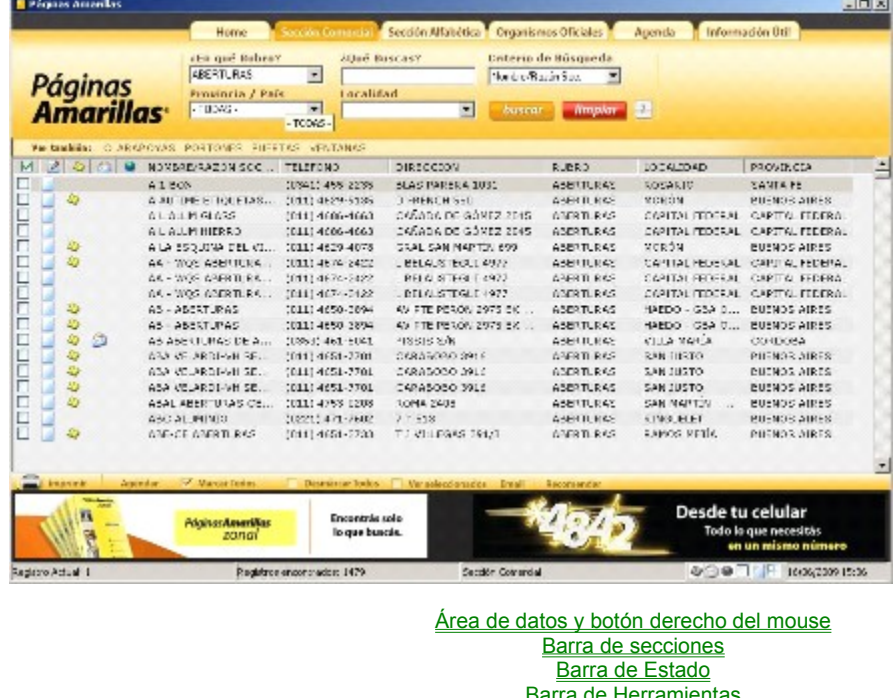

Barra de Herramientas Botones de Buscar, Limpiar y Ayuda **Filtros** Formas de buscar e ingreso de criterios de búsqueda Selección de Provincia/Localidad Selección de Rubros Títulos de los campos

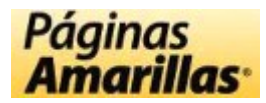

# **Secciones de pantalla Área de datos y botón derecho del mouse**

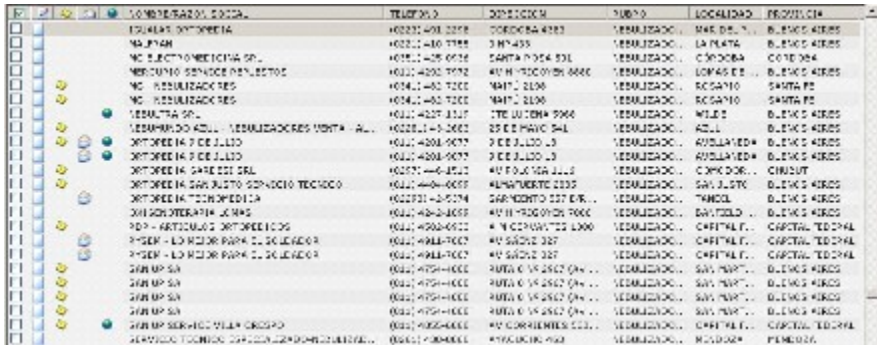

En esta área se muestran los resultados de la búsqueda realizada. Presionando el botón derecho del mouse, sobre un registro se puede acceder a una serie de opciones:

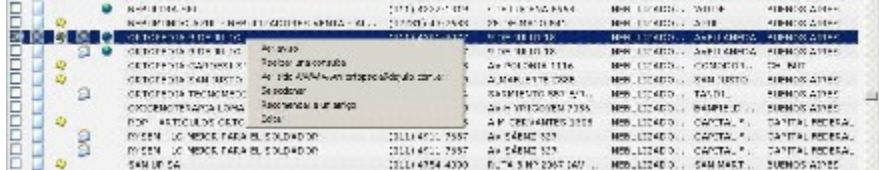

**Ver aviso**: Si el registro seleccionado publica aviso en la guía Páginas Doradas Industriales y de Negocios, al seleccionar esta opción se podrá visualizar su aviso.

**Realizar una consulta:** esta opción generará un e-mail para ser enviado al registro seleccionado (si tiene e-mail). Al seleccionar esta opción, se abre una ventana similar a la que se muestra a continuación:

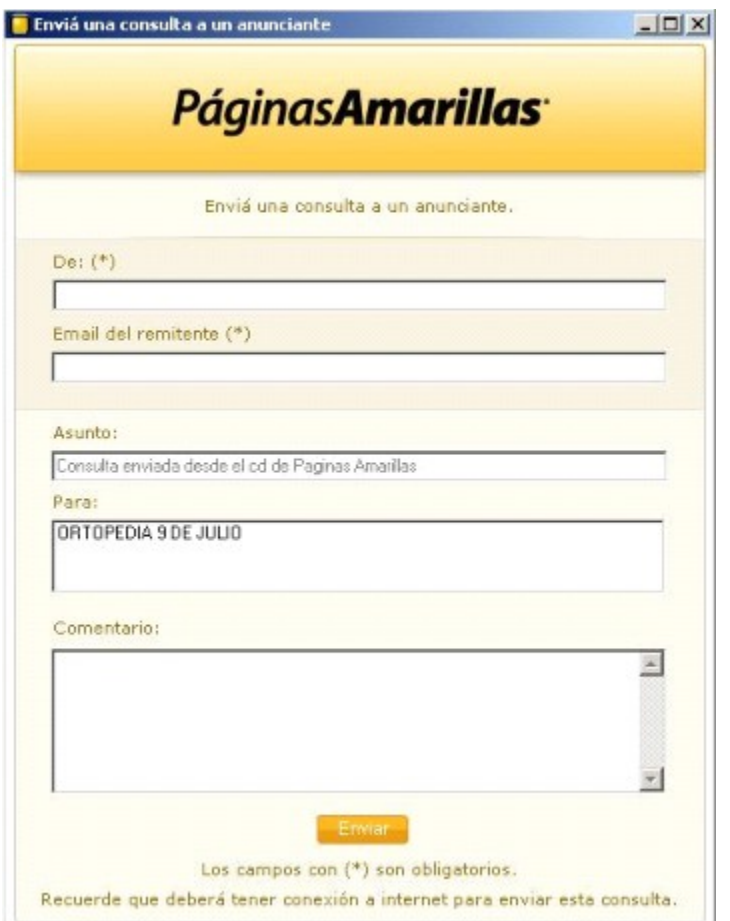

Donde deberá completar el texto del mensaje a enviar. Una vez que presiona el botón Enviar, el mensaje se envía a los destinatarios elegidos.

**Ver sitio WWW:** Si el registro seleccionado tiene una URL o sitio de Internet, seleccionando esta opción se abrirá el browser de Internet predeterminado para acceder a dicho sitio.

Seleccionar: Selecciona el registro para ser pasado a la agenda a través del botón Agendar o para enviar email a múltiples anunciantes a través del botón Email.

**Nota:** Permite escribir una Nota sobre el registro seleccionado que quedará guardada aún cuando cierre y vuelva a abrir el programa y lo mismo si apaga y vuelve a encender su PC, incluso si la aplicación se está ejecutando desde el CD sin instalación alguna. Todos los registros que poseen notas, pasan automáticamente a la Agenda.

#### **Acciones con el botón izquierdo del mouse:**

Si presiona un solo click con el mouse sobre el cuadrado inicial, seleccionará el registro, al igual que cuando accede a través del botón derecho y elige Seleccionar.

Si presiona doble click con el mouse sobre el libro amarillo, accederá al aviso del anunciante del registro seleccionado, al igual que como accede con Ver aviso.

Si presiona un solo click con el mouse sobre la hoja en blanco, se abrirá el cuadro de escribir una nota para el registro seleccionado, al igual que cuando accede a través del botón derecho y elige Nota.

Si presiona doble click con el mouse sobre el ícono de mail (el sobre), accederá a su cliente de correo predeterminado con los datos de mail del registro seleccionado para enviar un mail, al igual que como accede con Realizar una consulta.

Si presiona doble click con el mouse sobre el ícono de web (el mundo), accederá al sitio web del registro seleccionado, al igual que como accede con Ver sitio WWW.

Si presiona doble click con el mouse sobre cualquier otra parte del registro, accederá al aviso del anunciante del registro seleccionado, al igual que como accede con Ver aviso.

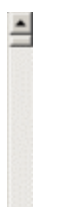

Cuando la búsqueda ocupa más de una pantalla, mediante la barra de desplazamiento, avanzará la pantalla de registros a la siguiente grilla de información. La misma funcionalidad se logra presionando la tecla Page Down (o Re Pág) y Page Up (o Av Pág) o mediante la teclas del cursor hacia abajo (estando posicionado en el último registro) y hacia arriba (estando posicionado en el primer registro).

**Esta misma descripción es válida para la sección** Agenda**.**

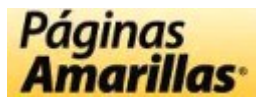

# **Secciones de pantalla Barra de Estado**

Englancementalist 197 with means ※日本日 Till principle text ...

[1] Nro. de registros totales encontrados

[2] Indicador de la sección

[3] **Filtro** activado/desactivado de Aviso

<sup>1</sup>41 Filtro activado/desactivado de E-Mail

.<br>[5] Filtro activado/desactivado de Web

[6] **Filtro** activado/desactivado de registros seleccionados

[7] Filtro activado/desactivado de registros con Nota

[8] Indicador de grilla activada/desactivada

[9] Fecha de la máquina

[10] Hora de la máquina

El primer indicador la cantidad de registros que se localizaron en la búsqueda realizada.

El segundo muestra la sección donde se encuentra ubicado el usuario: Sección Comercial, Agenda o Información Útil

Los íconos (del tercer al séptimo indicador) se utilizan para activar o desactivar los filtros correspondientes y muestran su estado de activado o desactivado dependiendo que estén grisados o con color.

El ícono cuadriculado (en el octavo lugar) se utiliza para activar o desactivar la visualización de las líneas de la grilla en el área de resultados.

Los últimos dos indicadores nos informan la fecha y la hora actual (configuradas en la PC).

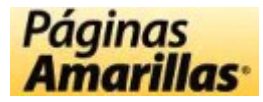

**Secciones de pantalla Botones de Buscar, Limpiar y Ayuda**

 $\boxed{2}$ buscar **limpiar** 

Mediante el botón Buscar, una vez que haya seleccionado los filtros correspondientes, iniciará la búsqueda sobre la base de datos.

Mediante el botón Limpiar, toda aquella selección de filtros que se haya realizado se vuelve al default (el campo de búsqueda queda en blanco, la búsqueda vuelve a Nombre / Razón Social, Rubro vuelve a Todos, Provincia vuelve a Todas y Localidad queda limpio. Los filtros de Web, E-Mail, Aviso, registros seleccionados y registros con Nota quedan como estaban).

Mediante el botón con el signo de pregunta accederá a este archivo de ayuda seleccionando la opción Contenido, a la página web de actualizaciones por la opción Actualizaciones o a la información de edición y copyright de la aplicación y datos a través de la opción Acerca de ….

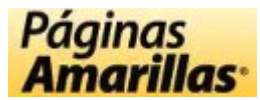

#### **Secciones de pantalla Barra de Herramientas**

Agendar V Marcar Todos Desmarcar Todos Verseleccionados Email Recomendar Impelmin

La barra de herramientas provee las siguientes funcionalidades:

**Imprimir:** donde se previsualizará la página a imprimir con los registros mostrados en pantalla. Para mas detalles, haga click aquí.

**Agendar:** copia los registros seleccionados a la Agenda. Para mas detalles, haga click aquí.

**Marcar Todos:** selecciona todos los registros visualizados en el Área de Datos con el objetivo que los mismos puedan ser agendados o para enviar un Email con la opción correspondiente que se explica más adelante en esta misma sección.

Desmarcar Todos: quita la selección de todos los registros que estuvieran marcados en el Área de Datos.

**Ver Seleccionados:** muestra en el Área de Datos solo los registros que hayan sido seleccionados.

**Email:** esta opción generará un e-mail para ser enviado a los registros seleccionados (sólo aquellos que tengan e-mail). Si no hay registros seleccionados, no se generará ninguna acción. Al seleccionar esta opción, se abre una ventana similar a la que se muestra a continuación:

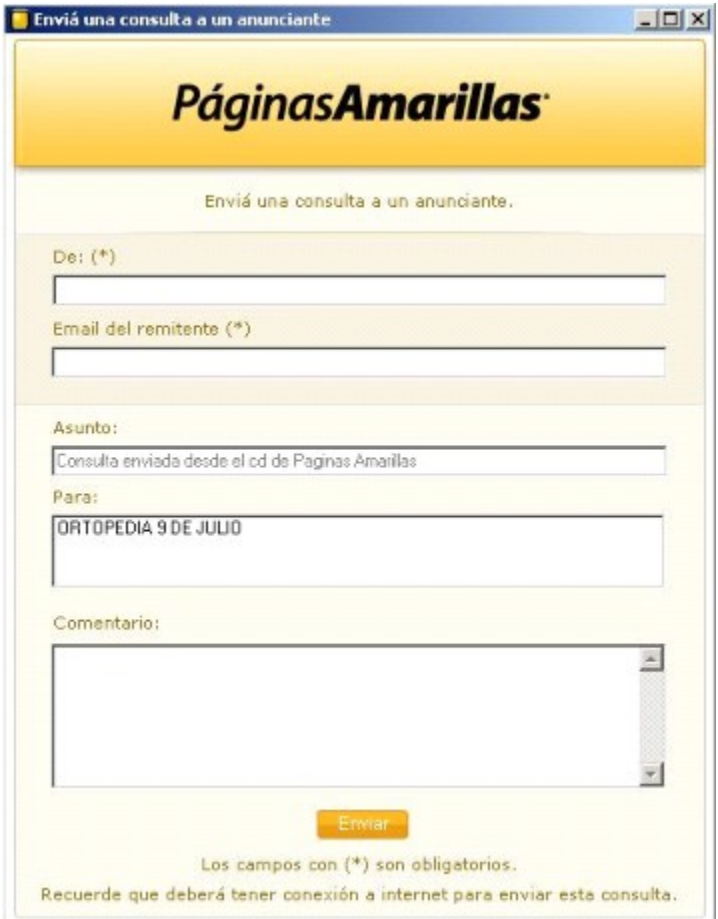

Donde deberá completar el texto del mensaje a enviar. Una vez que presiona el botón Enviar, se enviará a los destinatarios elegidos.

**Recomendar:** esta opción generará un e-mail para ser enviado a los mails que Ud. desee, conteniendo los datos de los registros seleccionados. Si no hay registros seleccionados, no se generará ninguna acción. Al seleccionar esta opción, se abre una

ventana similar a la que se muestra a continuación:

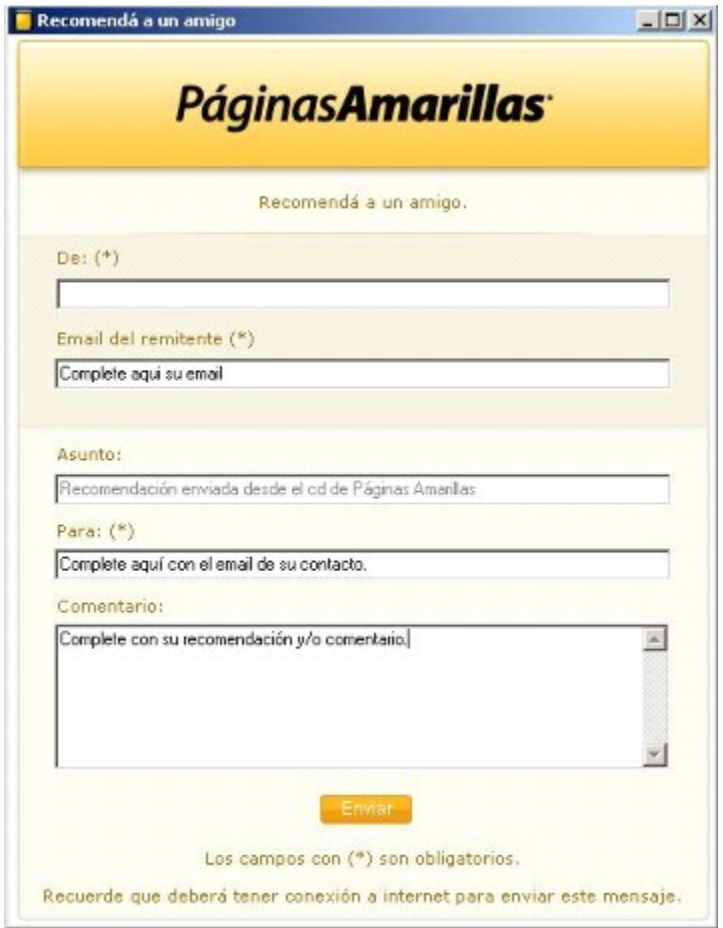

Donde deberá completar sus datos, los datos del destinatario y el texto del mensaje a enviar. Una vez que presiona el botón Enviar, se enviará a los destinatarios elegidos.

*Nota:* 

En la sección Agenda, el botón Agendar de la barra de herramienta se transforma en Eliminar para permitir eliminar los registros de la misma.

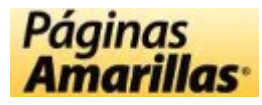

## **Secciones de pantalla Formas de buscar e ingreso de criterios de búsqueda**

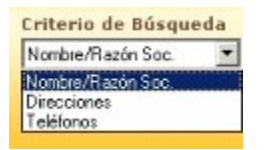

Existen tres formas de realizar búsquedas en este CD-ROM. Estas tres opciones ofrecen la posibilidad de recuperar cualquier registro en base a la totalidad o la porción de cada uno de los campos de la misma.

Cada vez que se ingrese un nuevo criterio de búsqueda se debe dar ENTER o presionar el botón Buscar.

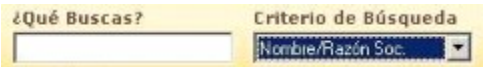

**Por Nombre/Razón Social:** deberá ingresar una o mas palabras completas contenidas en el campo nombre y recuperará todos los registros que contengan dichas palabras con la palabra escrita. Por ejemplo si se ingresa la palabra ABERTURA recuperará todos los registros que contengan la palabra ABERTURA en el nombre, independientemente de la posición en que se encuentre ésta. Si se ingresa más de una palabra, se recuperará combinando las mismas en cualquier parte del campo en cualquier orden, por lo que si se ingresa ABERTURAS CARLOS, se recuperarán registros que contengan las palabras ingresadas como ABERTURAS CARLOS, CARLOS ABERTURAS DE METAL, etc. Es decir, recuperará todos los registros que contengan las palabras ABERTURAS CARLOS independientemente de su posición dentro del campo.

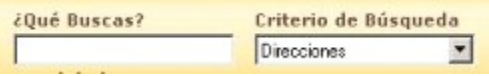

**Por Dirección:** Se debe ingresar una o mas palabras completas contenidas en el campo dirección y recuperará todos los registros que contengan dichas palabras dentro del campo. Por ejemplo si se ingresa la palabra LIBERTADOR recuperará todos los registros que tengan en su dirección esa palabra. Si se ingresa más de una palabra, se recuperarán combinando las mismas, en cualquier parte del campo sin importar el orden en que se encuentren, de la misma manera que en la búsqueda por nombre.

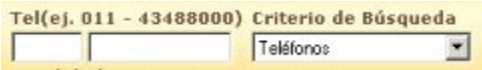

**Por Teléfono:** Se recuperarán los datos nombre y dirección de un teléfono dado. Se deberá ingresar el número de teléfono exacto. Por ejemplo, si se ingresa en la primer casilla (código de área) 011, luego en la segunda 43488000, se recuperará el teléfono de la empresa cuyo teléfono corresponda con el ingresado. Es muy importante colocar el número completo conformado por el código de área y el número telefónico completo. Si en la parte del número telefónico se ingresa un número incompleto, la búsqueda se realizará por la parte de atrás de los números. Por ejemplo, si se ingresa 011 en el código de área y 4348 en la parte del número telefónica, recuperará todos los números de Capital y GBA con código 011 y cuyos cuatro dígitos finales sean 4348 como 4982-4348, 4861-4348, etc.

*Nota:*

En la búsqueda por Dirección o por Nombre / Razón Social, sólo se pueden realizar búsquedas de tres caracteres o más. En la búsqueda por Teléfono debe ingresar al menos uno de los campos (código de área o número telefónico). Si ingresa números telefónicos de menos de 3 cifras es como si no hubiera escrito nada en dicho campo, es decir, que no tiene en cuenta lo ingresado. Tampoco se pueden realizar búsquedas con 5, 6 o 7 números parciales, excepto en el caso que el número completo tenga dicha cantidad de cifras. Por ejemplo si en el número telefónico escribe 437154 encontrará todos aquellos números completos con dicha combinación como (03833) 43-7154 pero no retornará aquellos que tengan la forma (011) 4343-7154.

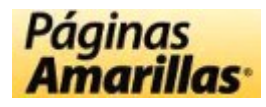

### **Secciones de pantalla Filtros**

Los Filtros, que se encuentran en la parte inferior de la aplicación, sobre la barra de estado, permiten acotar la búsqueda realizada a aquellos registros que cumplan con ciertas condiciones. La activación o desactivación de los mismos opera sobre los registros que se muestran en el área de datos, tanto en la Sección Comercial como en la Agenda. La descripción de cada una es la siguiente:

**- Aviso (el libro amarillo)**: al activarlo, muestra sólo aquellos registros que tengan aviso disponible.

**- Mail (el sobre abierto)**: al activarlo, muestra sólo aquellos que tengan al menos una dirección de mail disponible para realizar consultas.

- **Web (el mundo)**: al activarlo, muestra sólo aquellos que tengan un sitio web.
- **Seleccionados (el tilde sobre un cuadrado)**: al activarlo, muestra sólo aquellos registros que hayan sido seleccionados.

**- Con Nota (el lapiz sobre una hoja de papel)**: al activarlo, muestra sólo aquellos que tengan una nota agregada por el usuario.

Para activar un filtro se debe hacer un click con el botón izquierdo del mouse sobre el mismo. El filtro activado se ve como un ícono con color, que corresponde a los íconos que se ven en la grilla de datos de aquellos registros que tienen dicho ítem. Así se ven los filtros activados:

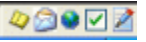

Para desactivar un filtro, primero debe haber sido activado, y luego se debe hacer un click con el botón izquierdo del mouse sobre el mismo para que pase de su estado con color a grisado. Así se ven los filtros desactivados:

 $\begin{picture}(20,20) \put(0,0){\line(1,0){10}} \put(15,0){\line(1,0){10}} \put(15,0){\line(1,0){10}} \put(15,0){\line(1,0){10}} \put(15,0){\line(1,0){10}} \put(15,0){\line(1,0){10}} \put(15,0){\line(1,0){10}} \put(15,0){\line(1,0){10}} \put(15,0){\line(1,0){10}} \put(15,0){\line(1,0){10}} \put(15,0){\line(1,0){10}} \put(15,0){\line(1$ 

Los filtros actúan cada uno independientemente del otro, es decir, que se pueden filtrar los que tienen Email y Web, o los que sólo tienen Aviso, o los que tienen Aviso y tengan Nota, y así cualquier combinación posible entre ellos.

Tenga en cuenta que los filtros funcionan por combinación, es decir, cuando hay varios activados los registros que se muestren tienen que cumplir todas las condiciones y no sólo alguna de ellas. Por ejemplo, si activa el filtro de Aviso y de Web, se mostrarán sólo los registros que tengan Aviso y Web y no se mostrarán los que sólo tengan alguno de ellos.

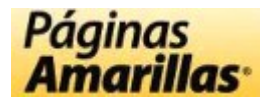

# **Secciones de pantalla Selección de Provincia / Localidad**

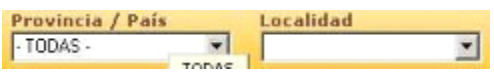

Permite realizar filtros sobre provincia/país y localidad de las diferentes búsquedas que se realicen. Si se realiza la búsqueda sin seleccionar ninguna provincia/país o localidad, la búsqueda se realizará sobre los registros de todos los países y provincias de nuestro país.

Seleccionar la provincia/país y/o localidad con el botón izquierdo del mouse. Las búsquedas dentro de la lista pueden también ser realizadas en forma sensitiva mediante la escritura de la provincia/país o localidad deseada en el cuadro de texto correspondiente.

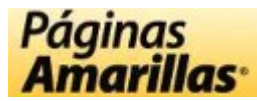

# **Secciones de pantalla Selección de Rubros**

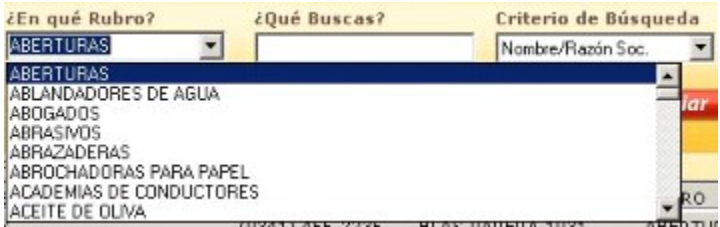

Permite seleccionar el rubro sobre el cual se desea buscar. Si se realiza la búsqueda sin seleccionar un rubro, la búsqueda se realizará sobre los registros de todos los rubros.

Seleccionar el rubro con el botón izquierdo del mouse. Las búsquedas dentro de la lista pueden también ser realizadas en forma sensitiva mediante la escritura del rubro deseado en el cuadro de texto de la misma.

Cuando un rubro tiene otros relacionados para consultar, dicha información la podrá visualizar en la línea que se encuentra arriba del área de datos.

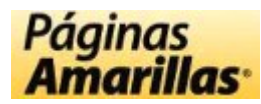

# **Secciones de pantalla Títulos de los campos**

A 2 & C B RONSESSAZON SOCIAL TELEPONO **EIRECEIV** PUERO LOCALIDAD TROVINCE

Muestra los títulos de las columnas de la grilla del área de resultados. Pasando el cursor del mouse sobre esta barra de títulos, el mismo cambiará de forma cuando se encuentre en el límite de la columna, permitiendo vía "click y arrastrar" (Drag & Drop) variar el ancho de las columnas.

Las primeras columnas que muestran un ícono, representan lo siguiente en el orden que se muestran:

- Columna que permite la selección/deselección de los registros.
- Columna que permite el agregado de notas a los registros y muestra aquellos que ya tienen una.
- Columna que permite acceder al aviso de los anunciantes y visualizar aquellos que tienen.
- Columna que permite acceder al envio de mails a los anunciantes y visualizar aquellos que tienen.
- Columna que permite acceder al sitio web de los anunciantes y visualizar aquellos tienen
- El resto de las columnas muestran los datos típicos de contacto y actividad de cada anunciante.

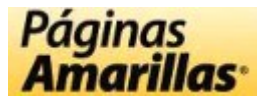

#### **Impresión de Registros**

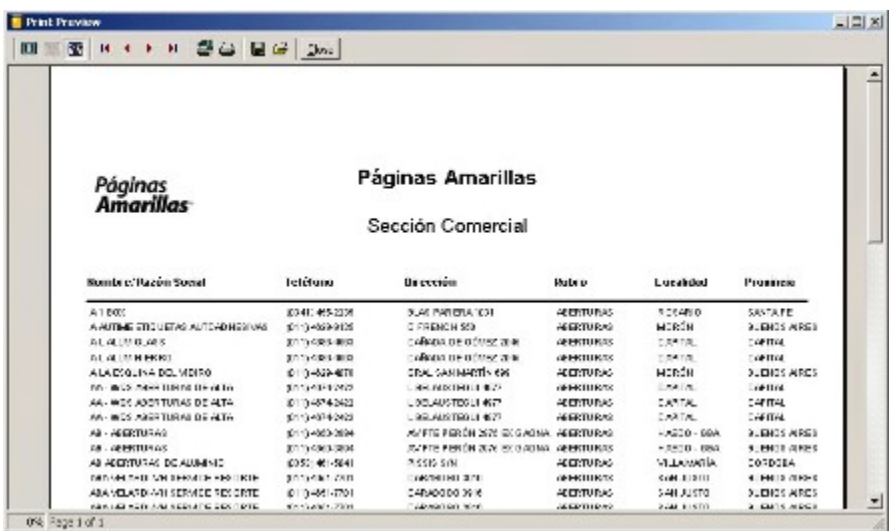

0% Regel of 1

A esta opción se accede mediante el botón Imprimir de la barra de herramientas y permite imprimir sólo los registros que se están mostrando en pantalla. La Vista Previa (Print Preview) a la que se accede posee una barra de botones con las siguientes opciones:

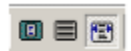

**Configuraciones de vista:** se utiliza para ver en diferentes tamaños los resultados a imprimir.

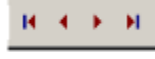

**Avance/Retroceso:** se utiliza para ver la página de impresión previa o posterior a la actual en caso de que la búsqueda halla dado múltiples resultados. Se puede avanzar de una en una o a la primera o última.

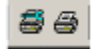

**Setup:** se utiliza para acceder a la configuración de la impresora de Windows. Mediante esta opción se puede elegir la impresora destino, las propiedades de impresión de la misma y la cantidad de copias.

**Imprimir:** se utiliza para enviar a imprimir el listado.

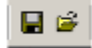

**Save/Load Report:** Permite guardar una búsqueda y cargarla mas tarde.

**Close:** se utiliza para cerrar la ventana de vista previa de impresión.

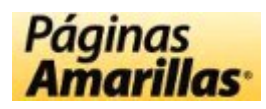

# **En caso de problemas**

En caso de problemas comuníquese por mail a soportecd@yellargentina.com indicando, en el asunto del mail, CD-ROM Páginas Amarillas y la edición, que puede encontrarla en Ayuda / Acerca De… o en la tapa del CD, o telefónicamente al (5411) 4348-8833 entre las 14:00hs y las 18:00hs.

Entre los datos que envíe, mencione detalladamente cuál es el inconveniente detectado, las características de su PC y Sistema Operativo y sus datos personales, incluyendo el teléfono, para poder contactarnos con Ud., en caso de necesitarlo.

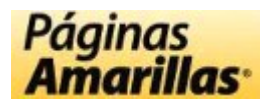

#### **Ventana de Ver Aviso**

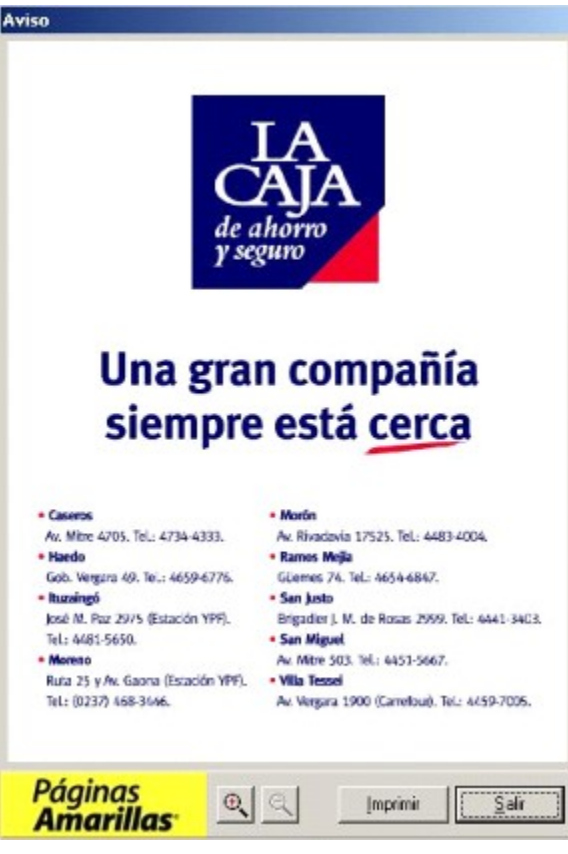

En esta ventana se puede visualizar el aviso del registro seleccionado.

 $\mathbb{R}$   $\mathbb{R}$ 

Las herramientas de **zoom** nos permiten ampliar o reducir el tamaño del aviso.

Otras opciones de esta ventana son:

**Imprimir:** Envía el aviso en su tamaño real aproximado a imprimir a la impresora predeterminada de Windows. **Salir:** Cierra la ventana de visualización de avisos.

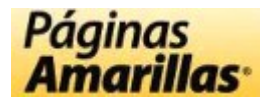

#### **Notas**

Las Notas sirven para agregar datos que el usuario quiera asociar a los registros a medida que utiliza el CD y le saca provecho contactando anunciantes, como por ejemplo, el último contacto que tuvo, datos de cotizaciones, horarios de atención, con quién habló cuando llamo y todo aquello que le resulte interesante.

Las notas se generan haciendo doble click sobre el botón izquierdo del mouse sobre la hoja blanca, o sobre la hoja con el lápiz cuando el registro ya tiene una nota y se la quiere editar. También se accede con un click del botón derecho sobre el registro y eligiendo la opción Nota.

En el caso que no existiera una nota sobre el registro, el cuadro que se muestra es el siguiente:

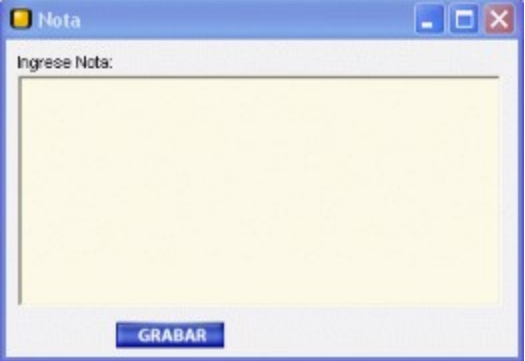

En este cuadro puede escribir lo que considere, y luego presionar el botón Grabar. Automáticamente la nota se graba y el registro pasa a formar parte de la Agenda, de manera que más adelante en el tiempo, pueda revisar y tener al alcance la nota generada sin realizar la misma búsqueda con la que encontró el registro al que agregó la nota.

En caso de un registro que ya tuviera Nota y la misma se quiere editar para cambiar algo o borrar, la misma se muestra de la siguiente forma:

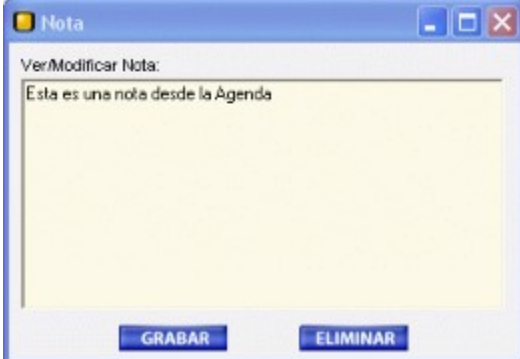

El botón Grabar, guarda lo que se haya cambiado del texto de la nota. El botón Eliminar, borra la nota del registro y lo saca de la Agenda.

La funcionalidad de Notas se puede encontrar tanto en la Sección Comercial, en la Sección Alfabética como en Agenda. Es importante destacar que las Notas quedarán guardadas aún cuando cierre y vuelva a abrir el programa y lo mismo si apaga y vuelve a encender su PC, incluso si la aplicación se está ejecutando desde el CD sin instalación alguna.

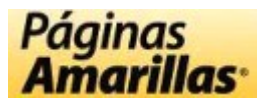

## **Secciones de pantalla Barra de secciones**

Sección Comercial E Sección Alfabética Corganismos Oficiales Home Información Útil

Esta barra nos permite mediante un click con el botón de izquierdo del mouse, ingresar a las diferentes secciones de búsqueda de la guía.

**Home**: descripción general de las funcionalidades de la aplicación.

Sección Comercial: sección principal de búsqueda de anunciantes de la guía mediante diferentes criterios y filtros.

**Sección Alfabética**: sección de búsqueda de personas en la guía mediante diferentes criterios y filtros.

**Organismos Oficiales**: sección de información sobre los organismos oficiales de nuestro país.

**Agenda**: guarda aquellos registros a los cuales se les ha agregado una nota o aquellos que hayan sido seleccionados y agendados.

**Información Útil**: sección de información general sobre diferentes aspectos de negocios.

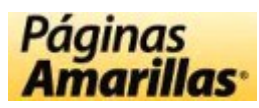

# **Información Útil DDN**

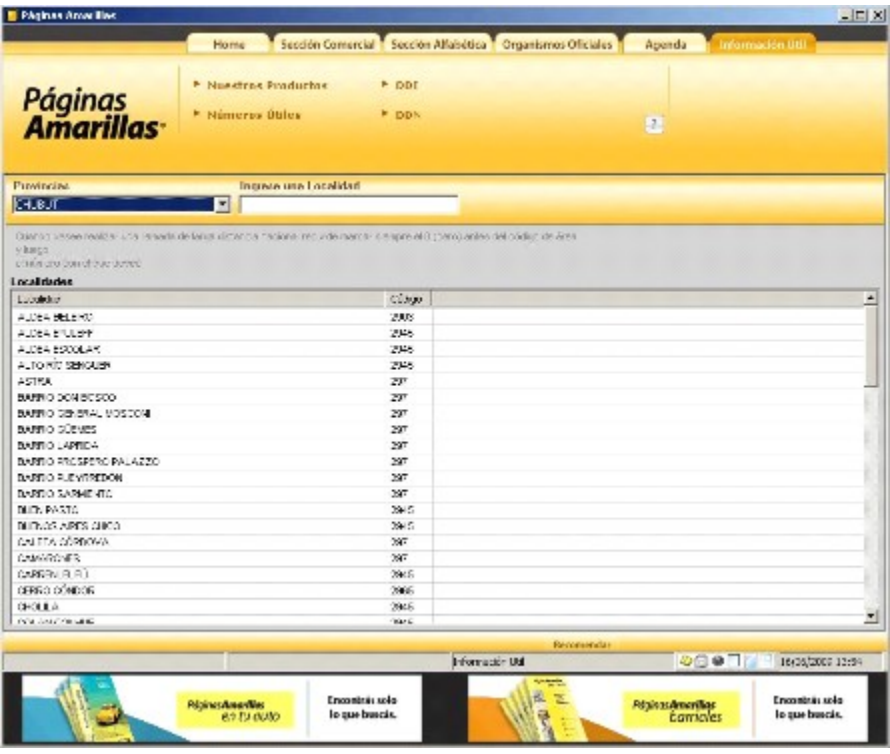

Esta opción nos permite seleccionar la provincia y la localidad para así obtener el código de área de la misma.

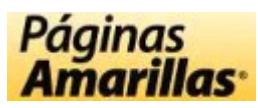

# **Información Útil DDI**

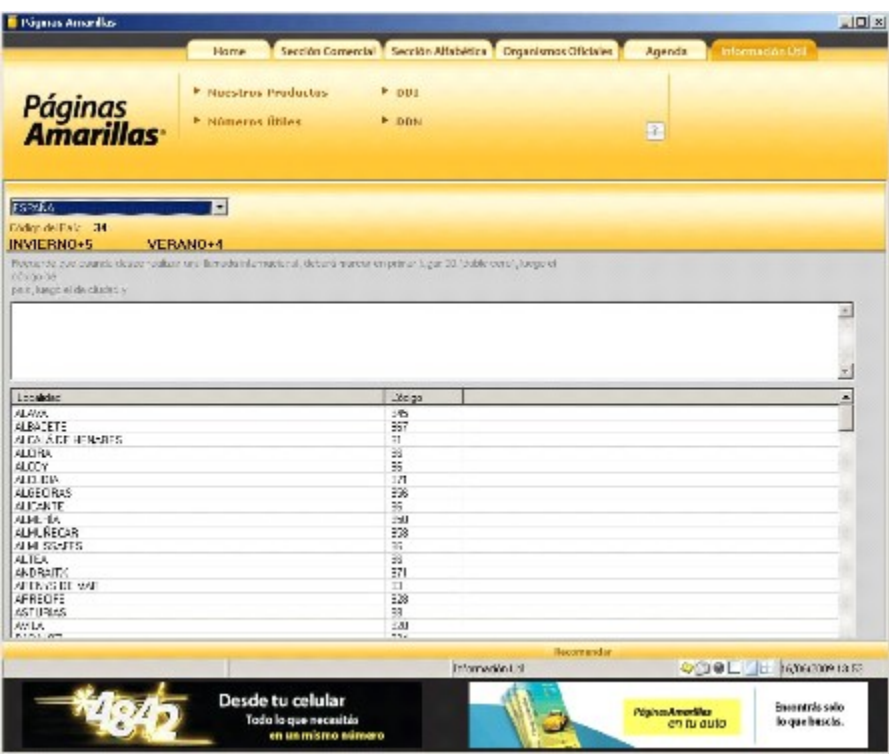

Esta opción nos permite seleccionar un país y una ciudad para así obtener el código de área de la misma.

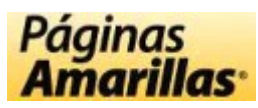

# **Información Útil Números Útiles**

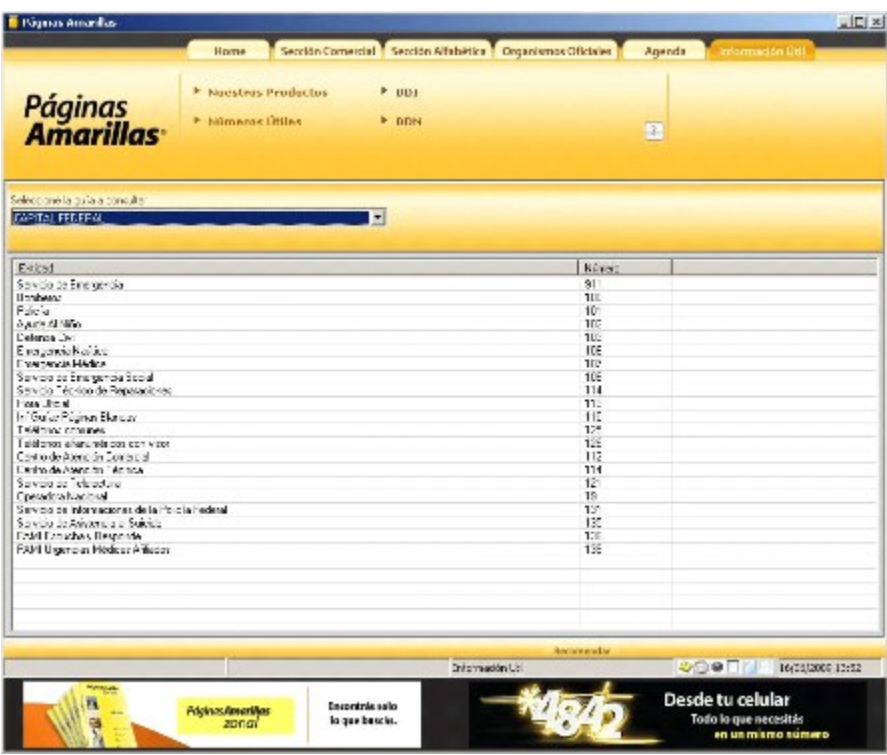

Esta opción nos permite consultar los números útiles de las diferentes guías de **Páginas Amarillas** seleccionando la misma desde la lista correspondiente.

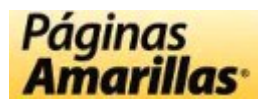

# **Información Útil Nuestros Productos**

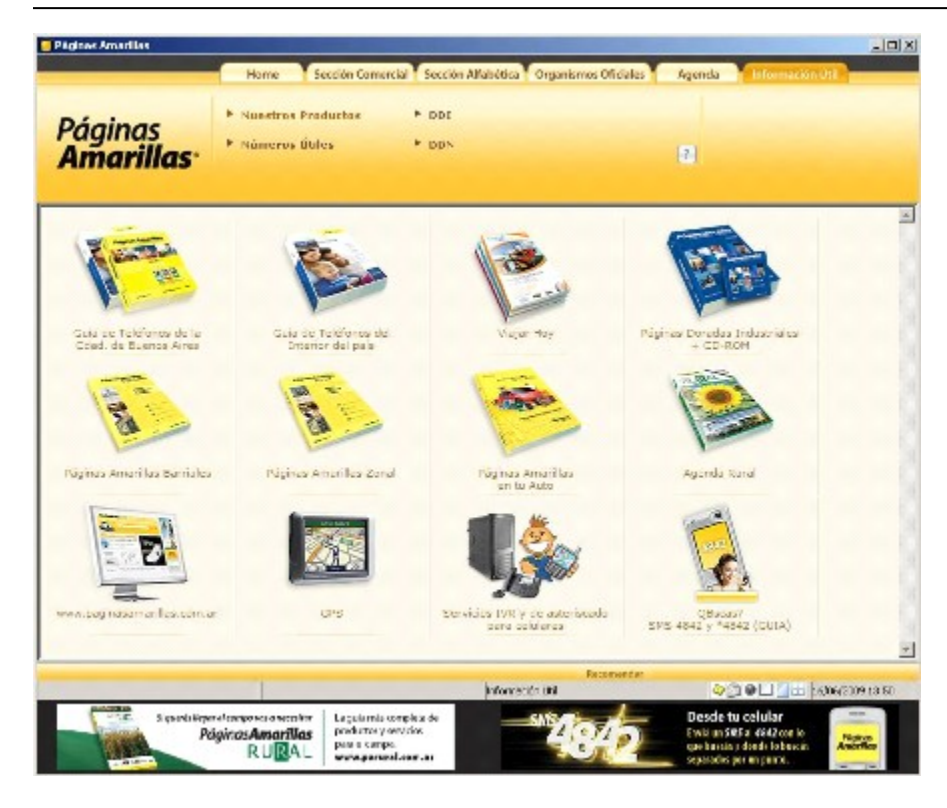

Esta opción nos permite consultar los productos que comercializa **Páginas Amarillas** para ayudar a los anunciantes a mejorar sus negocios al ser contactados por más consumidores a través de los diferentes medios.

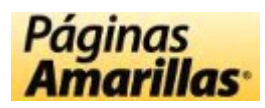

# **Información Útil**

Esta sección permite acceder a información de distinta índole que ayudará a ampliar su negocio y conseguir nuevos clientes:

**Nuestros Productos Números Útiles DDI DDN**

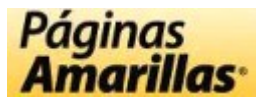

# **Agenda**

Esta sección almacena los registros que han sido seleccionados y agendados, y también aquellos que tienen una nota generada por el usuario.

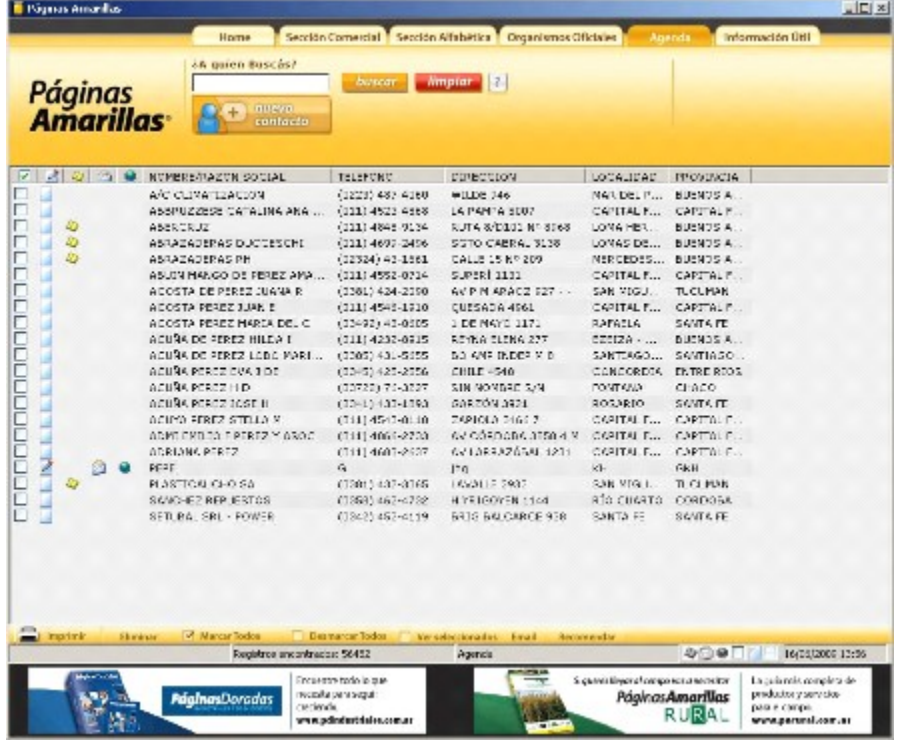

La agenda no permite la búsqueda de los registros dentro de ella, por ejemplo, por Nombre, Dirección o Teléfono, o por Rubro, Provincia y Localidad. Pese a esto, los registros podrán ser filtrados para mostrar sólo los que poseen Aviso, Email, Web y los que están seleccionados. El único filtro no disponible es el de los registros que tienen Nota dado que se considera que todos los registros de la Agenda poseen una Nota aunque la misma se encuentre vacía, es decir, sin contenido.

Para eliminar un registro de la agenda, selecciónelo al igual que hace para agregar registros a la misma desde la Sección Comercial y luego presione el botón Eliminar de la barra de herramientas, que sólo está habilitado en esta sección.

Los registros de esta sección quedan guardados aún cuando cierre y vuelva a abrir el programa y lo mismo si apaga y vuelve a encender su PC, incluso si la aplicación se está ejecutando desde el CD sin instalación alguna.